# Time Entry for Bi‐Weekly Paid Employees

 This document will show you how to enter your time in the new Banner 9 Employee Self-Service system.

**Remember: It is the Employee's responsibility to clock in and out on a daily basis.** Submit your time for approval before Payroll Monday, if possible, in case there are computer or network issues on those days. You only have until 10 AM on the deadline date to submit your time. Employees will not be able to make changes to their time after 10 AM. After the payroll deadline, if you have corrections to your hours, please submit a paper timesheet to HR. Include all your hours worked for two weeks, not just the hours missed. If you are a new employee who does not have access to Banner, fill out the paper timesheet, and have you supervisor sign before submitting to HR.

This new timekeeping system rounds to the nearest 5 minute interval vs 15 minutes.

Go to my.okstate.edu and log in using your Orange Key (O-key) credentials.

#### **Choose Campus**

Please choose your campus below to acce

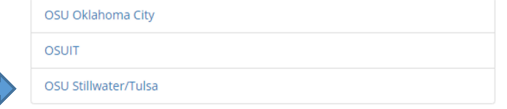

If you are asked to choose a campus, pick OSU Stillwater/Tulsa for time or leave entry.

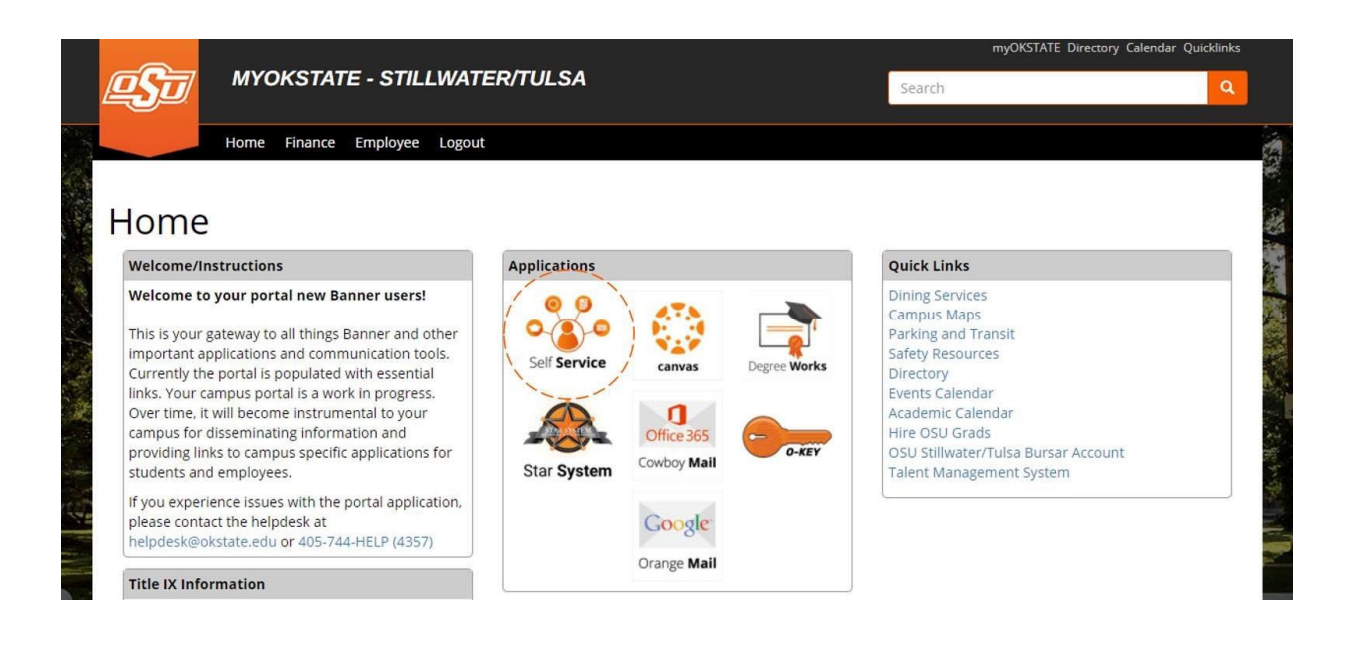

**Landing Page:** Your landing page is customized based on your level of access. Choose Self Service to enter your employee information.

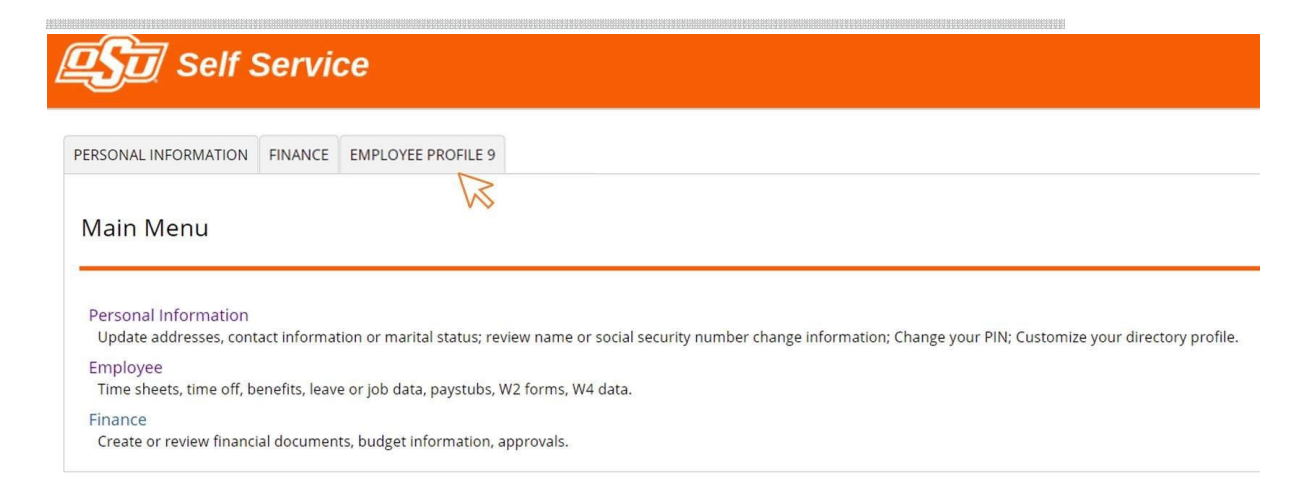

**Employee Profile 9 Tab:** Select the Employee Profile 9 tab to enter your Employee Dashboard.

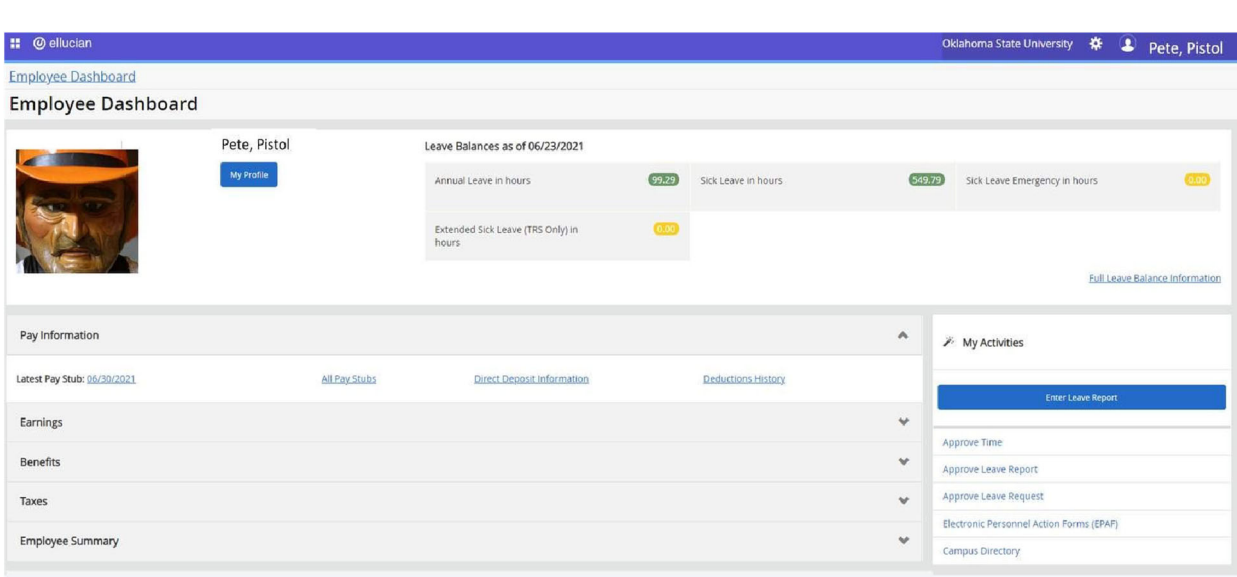

**Employee Dashboard:** Your dashboard is streamlined to include time entry, leave reporting and any time approval options you may have depending on your classification and job responsibilities. All your options are in one place on this dashboard. **Enter Time:** From the Employee Dashboard, select the link labelled Enter Time.

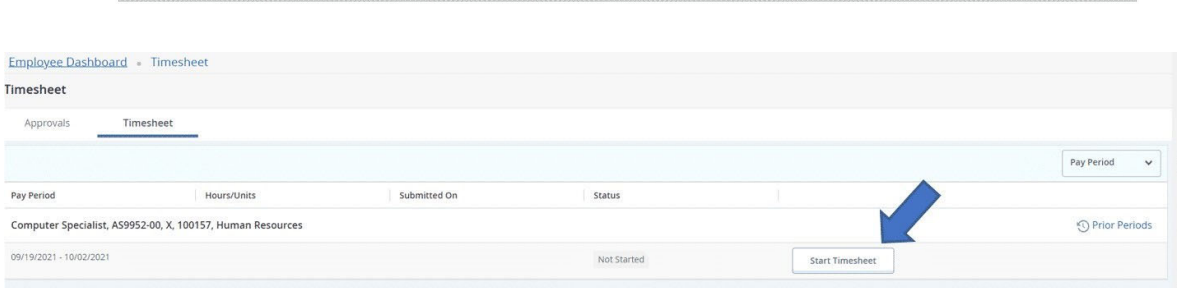

If you have yet to start your time sheet for the period select the **Start Timesheet** button. If you have already started your timesheet your option will show **In Progress**. Select **In Progress**.

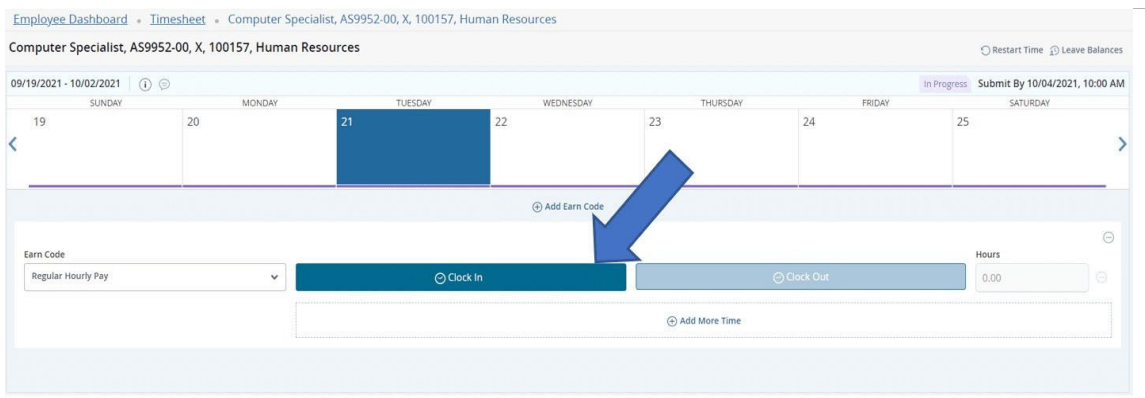

To clock in for the time period, select the **Clock In** button.

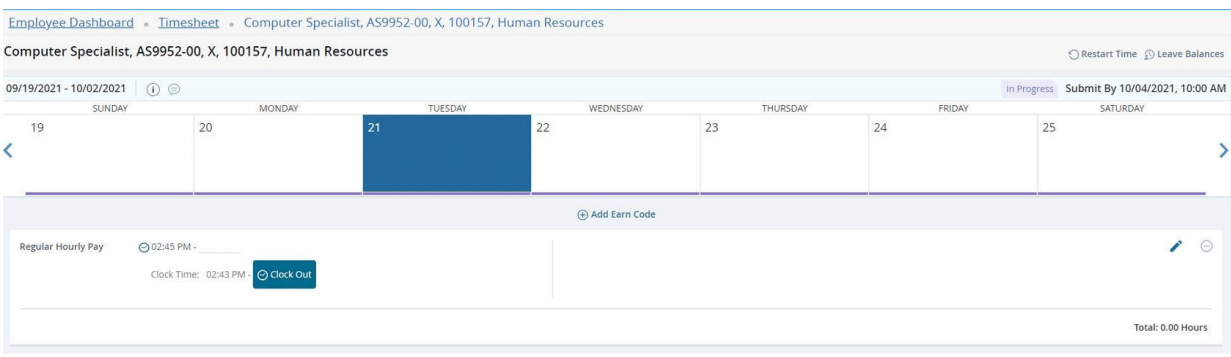

### Clocking out is done in a similar way. To clock out, select **Clock Out**.

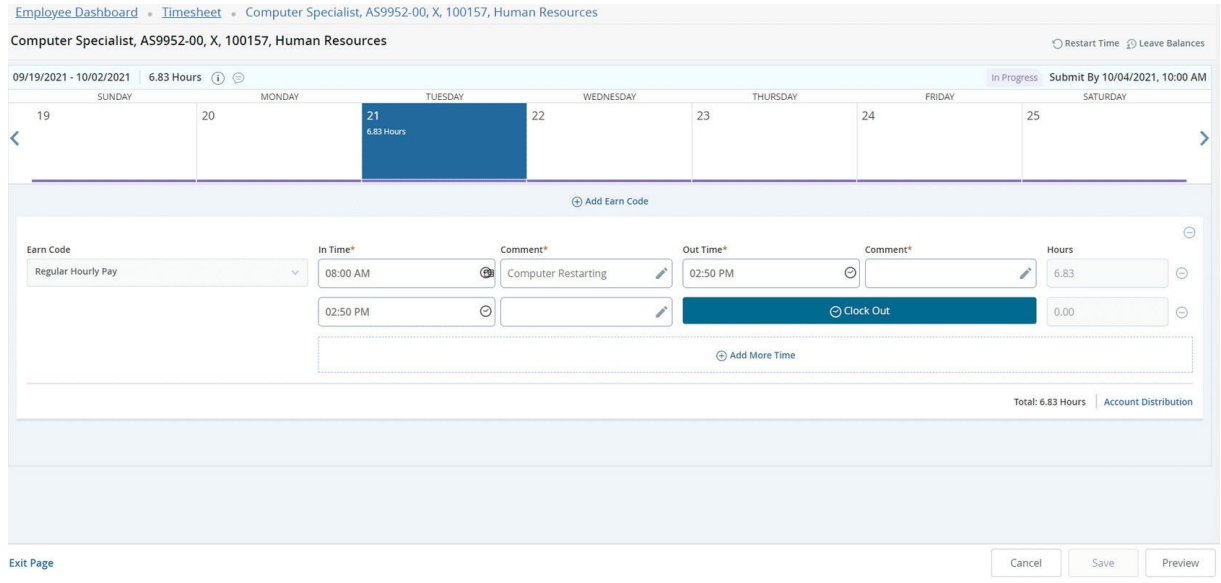

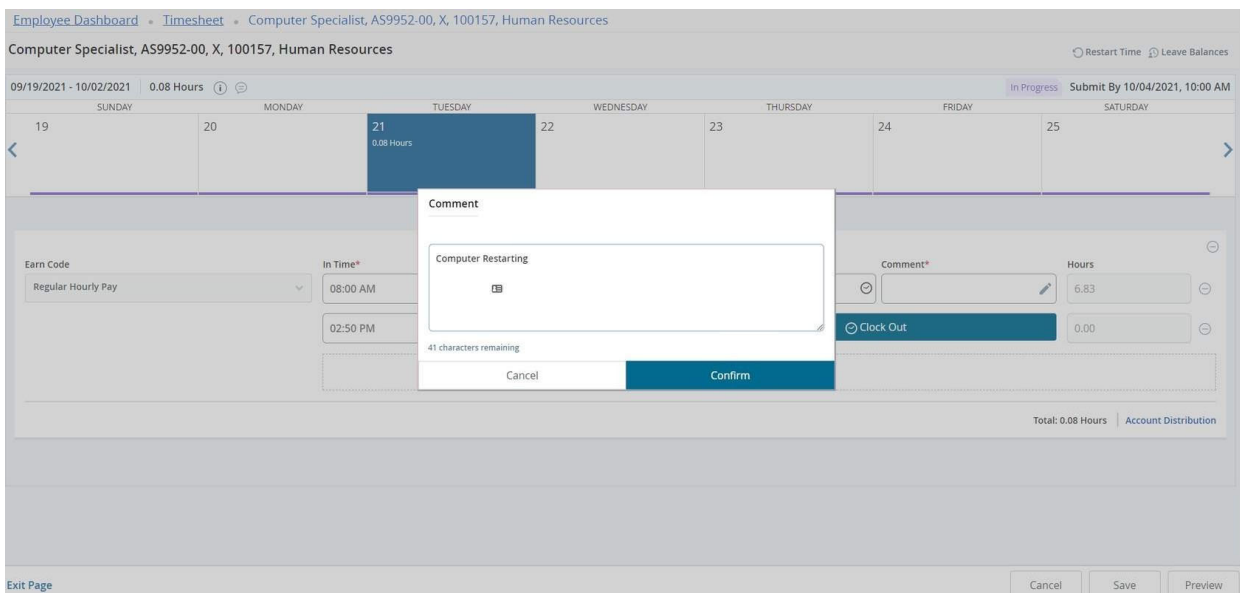

If you adjust your time for any reason, the system requires a comment such as **Computer Restarting** or **No Internet**, etc.

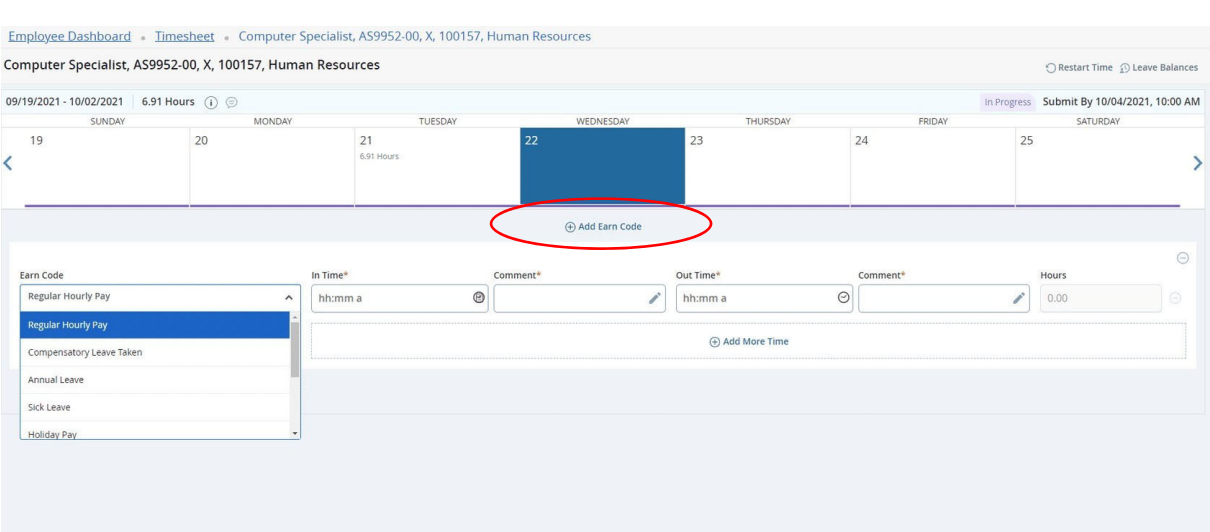

Manually entering Time: Click on Add Earn Code link, enter appropriate **Earn Code** such as **Regular Hourly Pay**, **Compensatory Leave Taken, etc. Be sure to hit the Save** button when time or leave is entered.

Once you have entered all your time, click Preview, and then click to Submit time to supervisor.

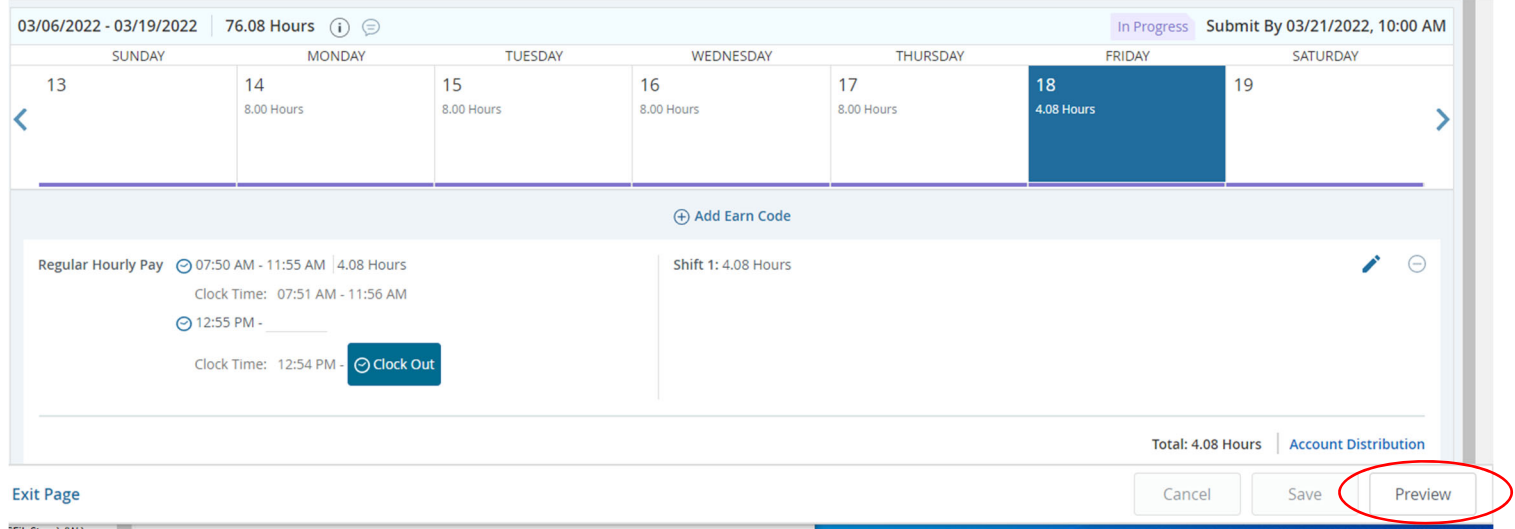

#### **Timesheet Detail Summary**

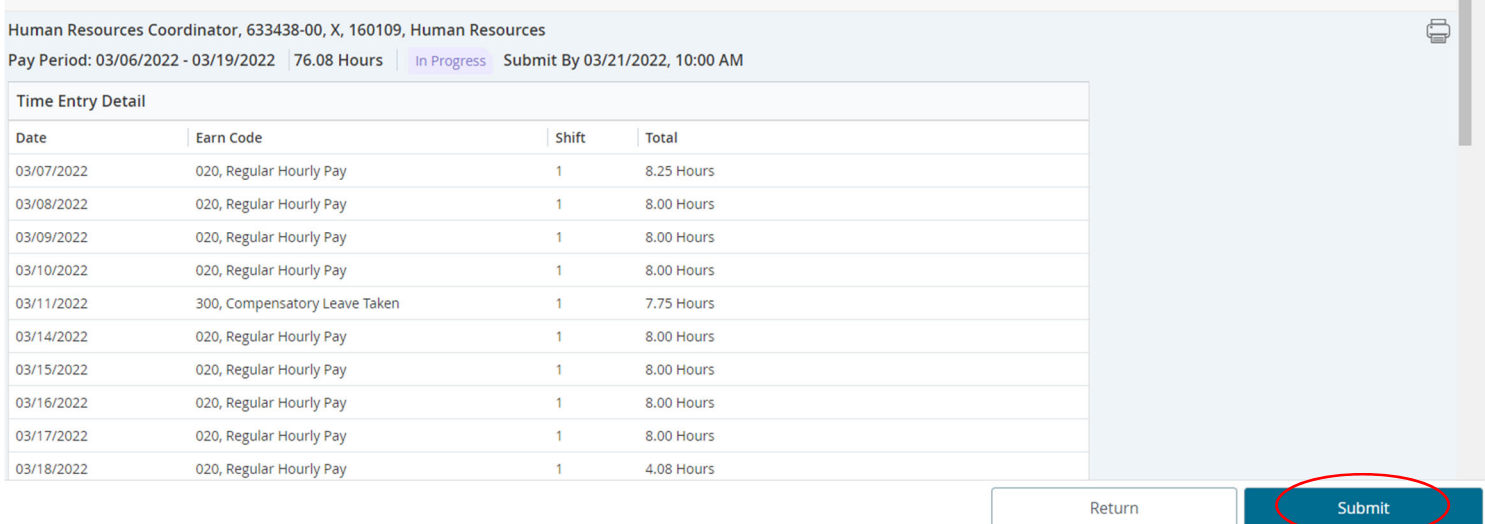

## **Helpful Hints**

If you need to make a change to your time, select the day of the week you are changing

and hit the edit button to the right.

If you type over the **In** or **Out** time, it has to be typed in this format: HH:MM AM/PM or 02:05 PM (don't forget the space in between the time and AM or PM)

If you click on the clock face, you will have to select hours, minutes, and AM separately and scroll with your mouse wheel to change the options.

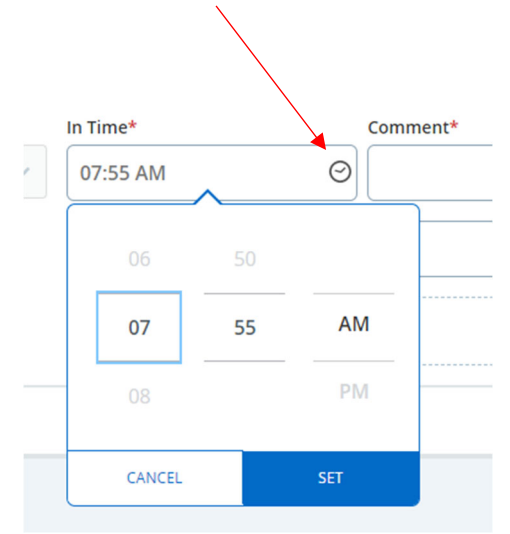

A comment will be required for every manual change.

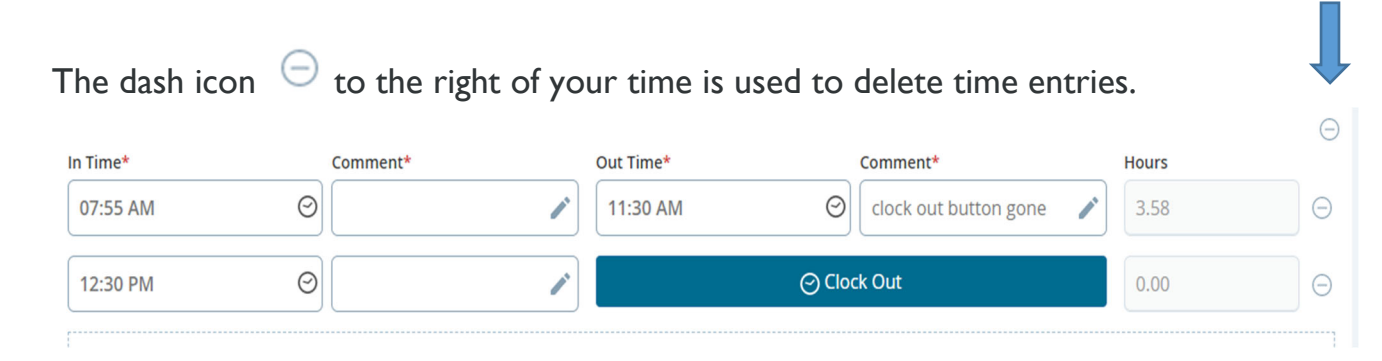

The new Banner 9 will run in any modern browser.

**Questions? Email** okc.humanresources@okstate.edu